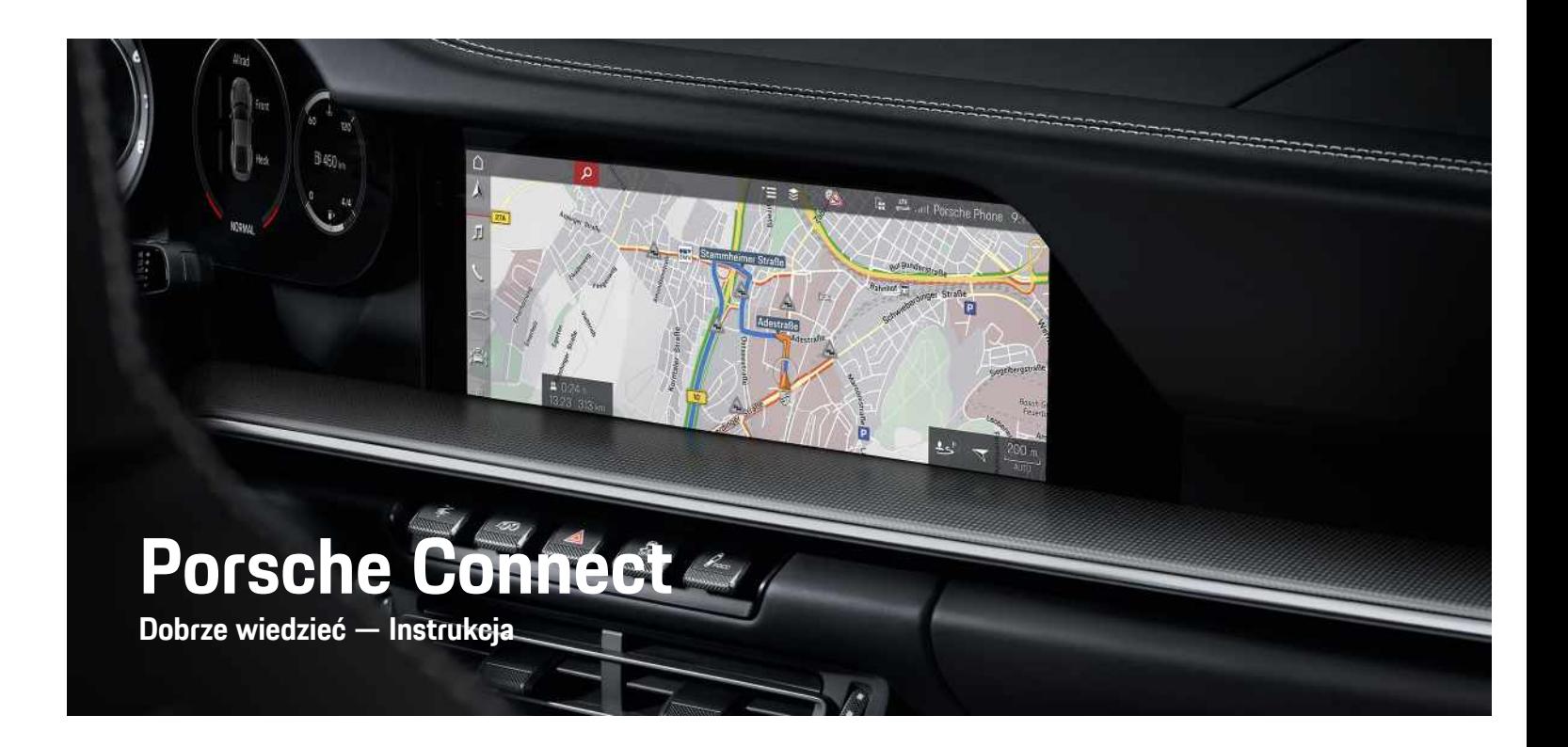

훈

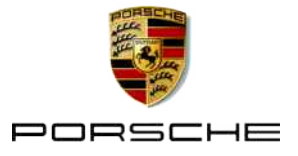

#### 11/2020

Nazwa Porsche, emblemat Porsche, Panamera, Cayenne, Macan, Taycan, 911, 718, PCCB, PCM, PDK, PSM, PTM, Tequipment i inne oznaczenia są znakami towarowymi zarejestrowanymi przez firmę Dr. Ing. h.c. F. Porsche AG.

Teksty, ilustracje, grafiki oraz inne treści w tym dokumencie podlegają przepisom prawa autorskiego i, w stosownych przypadkach, innym prawom ochrony własności intelektualnej. Chronionej zawartości tego dokumentu nie można powielać, rozpowszechniać, odtwarzać, udostępniać publicznie ani wykorzystywać w inny sposób bez zgody posiadacza praw.

© Dr. Ing. h.c. F. Porsche AG

Porscheplatz 1

70435 Stuttgart

Germany

Apple, the Apple logo, Apple CarPlay, iPhone, iPod, iOS, Siri and other designations of Apple are trademarks of Apple Inc., registered in the U.S. and other countries. App Store is a service mark of Apple Inc., registered in the U.S. and other countries.

#### **Wyposażenie**

Ze względu na ciągły rozwój wyposażenia i techniki w samochodach oraz ich zastosowań firma Porsche zastrzega sobie możliwość stosowania wyposażenia oraz rozwiązań technicznych innych niż zilustrowane i opisane w niniejszej instrukcji. Wersje wyposażenia nie zawsze są dostępne w seryjnym zakresie dostawy, mogą być one zależne od elementów wyposażenia dostępnych w danym kraju. Informacji o możliwości zamontowania wyposażenia dodatkowego udzieli Partner Porsche. Z uwagi na różnice w przepisach prawnych poszczególnych krajów wyposażenie Państwa samochodu może się różnić od opisu. Jeżeli Państwa samochód dysponuje wyposażeniem, które nie zostało tutaj opisane, Partner

Porsche poinformuje Państwa o sposobie jego obsługi i pielęgnacji.

#### **Szczegółowe informacje na temat usług**

Szczegółowe informacje na temat usług podano w Internecie na stronie www.porsche.com/connect.

#### **Instrukcja Porsche Connect**

Instrukcja Porsche Connect nie zastępuje instrukcji obsługi samochodu.

Informacje dotyczące samochodu znajdują się w instrukcji obsługi samochodu.

Należy zapoznać się w szczególności z ostrzeżeniami i zasadami bezpieczeństwa.

#### **Ostrzeżenia i symbole**

W tej instrukcji zamieszczono następujące zasady bezpieczeństwa.

**A** NIEBEZPIECZEŃSTWO Ciężkie obrażenia lub

śmierć

Konsekwencją nieprzestrzegania ostrzeżeń z kategorii "Niebezpieczeństwo" są ciężkie obrażenia lub śmierć.

# **A OSTRZEŻENIE** Możliwe ciężkie obraże-

nia lub śmierć

Konsekwencją nieprzestrzegania ostrzeżeń z kategorii "Ostrzeżenie" mogą być ciężkie obrażenia lub śmierć.

**A OSTROŻNIE** Możliwe średnie lub lekkie obrażenia

Konsekwencją nieprzestrzegania ostrzeżeń z kategorii "Ostrożnie" mogą być średnie lub lekkie obrażenia.

### WSKAZÓWKA Możliwe szkody

materialne

Konsekwencją nieprzestrzegania ostrzeżeń z kategorii "Wskazówka" mogą być uszkodzenia samochodu.

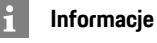

Dodatkowe informacje są oznaczone napisem Informacia".

- ✔ Warunki, które należy spełnić, aby korzystać z funkcii.
- ► Instrukcia, według której należy postępować.
- **1.** Instrukcje są numerowane, gdy kolejno należy wykonać kilka czynności.
- $\blacktriangleright$  Instrukcie postepowania, do których należy się stosować na wyświetlaczu dotykowym.
- > Wskazówka dotycząca dodatkowych informacji na określony temat.

# Spis treści

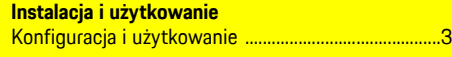

### **Apple CarPlay**

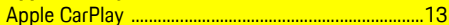

### My Porsche i aplikacje

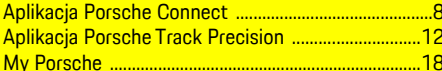

#### Nawigacja i Infotainment

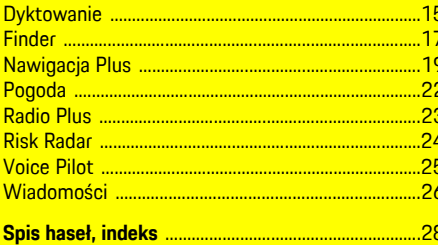

# <span id="page-4-0"></span>**Konfiguracja i użytkowanie**

W zależności od modelu, kraju i wersji wyposażenia proces rejestracji i zakres usług Porsche Connect mogą się różnić.

#### **Unikanie rozproszenia uwagi**

Jeśli kierowca obsługuje system PCM lub inne elementy samochodu podczas jazdy, jego uwaga jest rozproszona i może nie zareagować w odpowiednim czasie na niebezpieczne sytuacje. Ze względów bezpieczeństwa niektóre funkcje są dostępne tylko podczas postoju.

- $\blacktriangleright$  Kierownice wielofunkcyina, system Infotainment itp. obsługiwać w czasie jazdy tylko wtedy, gdy pozwala na to sytuacja na drodze. W razie wątpliwości zatrzymać samochód zgodnie z przepisami.
- ► Podczas jazdy nie obsługiwać telefonu komórkowego ani innych urządzeń mobilnych.
- ► Rozmowy telefoniczne prowadzić wyłącznie za pomocą zestawu głośnomówiącego.
- ► W czasie jazdy nie wkładać rak miedzy ramiona kierownicy. Nie można wtedy wystarczająco szybko zareagować na niebezpieczne sytuacje.

# <span id="page-4-1"></span>**Rejestracja i włączanie**

#### <span id="page-4-4"></span>**Aktywowanie konta Porsche ID i usług Porsche Connect**

- b Otrzymano wiadomość e-mail umożliwiającą aktywację konta Porsche ID.
- 1. Dotknąć opcji "Aktywuj konto Porsche ID" w wiadomości e-mail z zaproszeniem i

wprowadzić kod bezpieczeństwa, który został wysłany na zapisany numer telefonu komórkowego.

- **2.** Ustalić hasło i kod bezpieczeństwa do konta Porsche ID.
- **3.** Uzupełnić informacje w profilu i aktywować bezpłatny okres Porsche Connect dostępny zależnie od kraju.
- **4.** Na stronie głównej My Porsche lub w aplikacji jest wyświetlany 8-znakowy kod parowania, który jest potrzebny do korzystania z usług Porsche Connect w samochodzie.
- **5.** W celu podania w samochodzie wysłać kod parowania w My Porsche w wiadomości SMS do zapisanego numeru komórkowego.

## **Informacje**

- **Krok 3.** odbywa się automatycznie w tle, w zależności od kraju.
- Jeśli e-mail w sprawie aktywacji identyfikatora Porsche ID jeszcze nie nadszedł, należy zwrócić się do Partnera Porsche.

#### <span id="page-4-5"></span>**Włączanie dodatkowych usług za pomocą portalu My Porsche**

Dodatkowe płatne usługi można aktywować w dowolnym momencie w sklepie Porsche Connect.

- $\swarrow$  Konto Porsche ID aktywne.
- **1.** Zalogować się w portalu My Porsche za pomocą identyfikatora Porsche ID. W zależności od kraju dostęp znajduje się w witrynie Porsche u góry po lewej stronie.
- **2.** Wybrać zakładkę **Usługi**.

Wyświetlane są dostępne usługi.

**3.** Wybrać i włączyć lub skonfigurować usługę.

## **Informacje**

- Ze względów prawnych w niektórych krajach do korzystania ze zidentyfikowanej karty SIM jest konieczna weryfikacja tożsamości klienta. W tym celu przed włączeniem usług Porsche Connect konieczne jest sprawdzenie tożsamości klienta na podstawie dokumentu tożsamości. Weryfikacji dokonuje inna firma (IDnow) podczas połączenia wideo.
- Więcej informacji dotyczących włączania i weryfikacji znajduje się także w częściach **Widea i instrukcje** oraz **Pytania i odpowiedzi** www. porsche.com/connect.

# <span id="page-4-2"></span>**Nawiązywanie połączenia z samochodem i parowanie**

#### **Nawiązywanie połączenia transmisji danych za pośrednictwem zintegrowanej karty SIM (dostępnej zależnie od kraju)**

- <span id="page-4-3"></span>b W czytniku kart SIM **nie** ma karty SIM.
- **J** Telefon PCM jest włączony. (SET  $\cdot\cdot\cdot$  **Porsche Connect ► Włacz funkcie telefonu**)

Po włączeniu zapłonu połączenie transmisji danych jest nawiązywane automatycznie.

## **Konfiguracja i [użytkowanie](#page-4-0)**

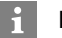

#### **Informacje**

Jeżeli nie można nawiązać połączenia transmisji danych, należy sprawdzić, czy:

- Telefon PCM jest włączony.
- Samochód znajduje się w okolicy, w której jakość sieci komórkowej jest odpowiednia (nie poza zasięgiem sieci).
- Tryb prywatny jest wyłączony.
- e W razie potrzeby ponownie uruchomić system PCM.

#### **Wyświetlanie pakietów danych**

### APPS **E** ► Pakiety danych

W zależności od rynku wyświetlane są informacje o zarezerwowanym pakiecie danych.

#### <span id="page-5-0"></span>**Nawiązywanie połączenia transmisji danych za pomocą zewnętrznej karty SIM**

Włożona zewnętrzna karta SIM wyłącza funkcję zintegrowanej karty SIM (dostępnej w niektórych krajach). Może się to wiązać z dodatkowymi kosztami za połączenie transmisji danych (np. spowodowanymi roamingiem danych).

### **WSKAZÓWKA**

Jeżeli używany jest adapter karty SIM, to pod wpływem wstrząsów karta SIM może wypaść z adaptera, a jej części mogą utkwić w napędzie.

► Nie używać adapterów kart SIM.

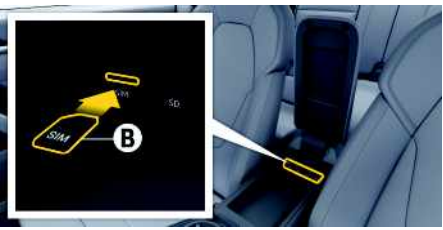

Rys. 1: Karta SIM w podłokietniku

#### $\checkmark$  Telefon PCM jest włączony. (SET  $\hat{\mathbf{\mathbf{x}}}$  ▶ Porsche **Connect** ► **Włacz** funkcie telefonul

- **1.** Włożyć zewnętrzną kartę SIM **B** (mini-SIM, wymiary: 25x15 mm). Ścięty narożnik musi znajdować się z przodu z lewej strony, a mikroprocesor powinien być skierowany do dołu.
- **2.** Karta SIM **z** numerem PIN:
	- **a.** Wprowadzić numer PIN zewnętrznej karty SIM i potwierdzić za pomocą **OK**.
	- **b.** Wybrać **Zapisz PIN**.
- **3.** Potwierdzić wskazówkę dotyczącą nawiązywania połączenia transmisji danych. Połączenie transmisji danych jest nawiązywane.
- **4.** Aby wyjąć zewnętrzną kartę SIM, należy nacisnąć wsuniętą kartę, a następnie ją wyciągnąć.

## **Informacje**

 $\mathbf{i}$ 

Jeżeli nie można nawiązać połączenia transmisji danych, należy sprawdzić, czy:

- Telefon PCM jest włączony.
- zewnętrzna karta SIM ma wystarczający limit danych i jest prawidłowo włożona;
- zewnętrzna karta SIM jest nieuszkodzona i sprawna;
- ustawienia APN (dostęp do Internetu) są prawidłowe. Ustawienia APN można uzyskać od operatora sieci komórkowej;
- Za granicą: zewnętrzna karta SIM umożliwia roaming danych lub jest on włączony w systemie PCM.
- samochód znajduje się w okolicy, w której jakość sieci komórkowej jest odpowiednia (nie poza zasięgiem sieci).
- e W razie potrzeby ponownie uruchomić system PCM.

### <span id="page-5-1"></span>**Wybieranie punktu dostępowego dla zewnętrznej karty SIM**

Jeśli jest dostępnych kilka punktów dostępowych, może się pojawić komunikat **Dostępne wiele punktów dostępowych (APN). Wybierz jeden**. Wyświetla się lista dostępnych punktów dostępowych (APN).

**1.** Wybrać odpowiedni punkt dostępowy (APN).

**2.** Jeśli nie został skonfigurowany żaden punkt dostępowy, należy uzyskać informacje na temat ustawień APN od operatora telefonii komórkowej. Aby skonfigurować ustawienia punktu

APN, wybrać w wierszu nagłówkowym

(zależnie od statusu połączenia) > Opcje

**E** ▶ Połączenia danych ▶ Zresetuj **konfigurację APN**.

#### **Nawiązywanie połączenia transmisji danych za pośrednictwem zewnętrznego punktu dostępu WLAN (dostępnego zależnie od kraju)**

- <span id="page-6-4"></span>b W czytniku kart SIM **nie** ma karty SIM.
- $\triangle$  Samochody ze zintegrowaną kartą SIM (dostepną zależnie od kraju): telefon PCM jest wyłączo-

#### ny. (**SET** e **Porsche Connect** e **Wyłącz funkcje telefonu**)

- **1.** W wierszu nagłówkowym wybrać **z** lub **111** (zależnie od statusu połączenia)  $\triangleright$  Opcje  $\blacktriangleright$ **WLAN** e **Szukaj punktu dostępu WLAN**
- **2.** Wybrać punkt dostępu WLAN (np. publiczny punkt dostępu lub prywatny punkt dostępu telefonu komórkowego) i wprowadzić dane dostępu WLAN w systemie PCM. Podczas wprowadzania danych należy przestrzegać pisowni małymi lub wielkimi literami. Połączenie z zewnętrznym punktem dostępu WLAN jest nawiązywane.

### <span id="page-6-5"></span>**Logowanie Porsche ID**

Identyfikator Porsche jest kojarzony z systemem PCM za pośrednictwem kodu parowania. Jest to niezbędne do korzystania z niektórych usług Connect w celu wyświetlenia ustawień osobistych z portalu My Porsche.

#### **1.** APPS  $\overline{H}$  ▶ Opcje  $E$  ▶ Ustawienia **identyfikatora Porsche ▶ Zaloguj nowy identyfikator Porsche**

- **2.** Wpisać kod parowania.
	- > Zapoznać się z informacjami w rozdziale ["Rejestracja](#page-4-1) i włączanie" na stronie [3](#page-4-1).

Następuje logowanie użytkownika; w wierszu nagłówkowym pojawia się symbol **by**.

### <span id="page-6-1"></span>**Udzielanie uprawnień zdalnego dostępu**

Aby można było korzystać z usług obsługiwanych za pomocą portalu My Porsche lub aplikacji, należy najpierw udzielić uprawnień zdalnego dostępu w systemie Porsche Communication Management (PCM).

#### **1. SET** e **Porsche Connect**

- **2.** Wybrać **Uprawnienia zdalnego dostepu** ► **Udziel uprawnień zdalnego dostępu**.
- **3.** Potwierdzić wskazówkę w oknie informacyjnym za pomocą opcji **Udziel**.
- **4.** Wpisać kod parowania głównego użytkownika.

Uprawnienia zdalnego dostępu można chwilowo wyłączyć i ponownie włączyć za pomocą funkcji **Tryb prywatny** – **ogółem** lub dla **poszczególnych usług**.

### **1. SET** e **Porsche Connect**

**2.** Wybrać **Tryb prywatny ▶ Włącz.** Komunikacja między samochodem a aplikacją oraz portalem My Porsche zostaje wstrzymana.

Nie są przesyłane żadne informacje specyficzne dla samochodu. Za pomocą aplikacji lub portalu My Porsche nie można dokonać żadnych ustawień w samochodzie.

### <span id="page-6-2"></span>**Kod bezpieczeństwa**

Aby korzystać z niektórych zdalnych usług za pomocą aplikacji lub portalu My Porsche, konieczne jest przydzielenie kodu bezpieczeństwa.

**1.** Uruchomić My Porsche.

W zależności od kraju dostęp znajduje się w witrynie Porsche u góry po lewej stronie.

- **2.** Zalogować się przy użyciu osobistych danych dostępowych (identyfikatora Porsche i hasła).
- **3.** W ustawieniach użytkownika można ustawić, zmienić lub zresetować kod bezpieczeństwa.

**Kod bezpieczeństwa**. zależnie od kraju. musi zostać przydzielony np. w celu korzystania z następujących usług:

- Otwieranie i zamykanie pojazdu za pośrednictwem aplikacji
- Wyłączanie systemu Porsche Vehicle Tracking System (PVTS).
- Odblokowanie zdalnych funkcji dla dodatkowego użytkownika.

# **Konfiguracja i korzystanie**

#### <span id="page-6-3"></span>**Korzystanie z usług za pomocą portalu My Porsche**

W portalu My Porsche można konfigurować aktywowane usługi oraz z nich korzystać (dostepne zależnie od kraju).

- **1.** Uruchomić My Porsche. W zależności od kraju dostęp znajduje się w witrynie Porsche u góry po lewej stronie.
- **2.** Zalogować się przy użyciu osobistych danych dostępowych (identyfikatora Porsche i hasła).
- **3.** Wybrać opcję **Usługi**.

Dodatkowe informacje na temat korzystania z usług: zob. www.porsche.com/connect.

### <span id="page-6-0"></span>**Aktualizacja treści w systemie PCM**

**E** APPS **E**  $\uparrow$  Opcje **E**  $\uparrow$  Odśwież strone

## **Konfiguracja i [użytkowanie](#page-4-0)**

Następuje aktualizacja treści zakupionych usług.

#### <span id="page-7-0"></span>**Wyświetlanie przeglądu usług w systemie PCM**

► APPS **H** > Opcje **E** > Przegląd usług Wyświetlane są informacje na temat nabytych usług i czasu trwania umów.

#### <span id="page-7-1"></span>**Wylogowanie Porsche ID w PCM**

- ◆ Użytkownik Porsche Connect ma założone konto i jest zalogowany.
- **1.** APPS  $\overline{H}$  ▶ Opcie  $\overline{E}$  ▶ Ustawienia **identyfikatora Porsche**
- **2.** Wybrać odpowiedniego użytkownika Porsche ▶ **Wyloguj identyfikator Porsche**

#### **Informacje**

Ĥ

- Usługi Porsche Connect (włącznie z Car Connect Services, ale z wyjątkiem Safety and Security Services) są bezpłatne przez pewien czas, który może różnić się długością zależnie od pakietu usług i kraju, ale wynosi przynajmniej 3 miesiące. Dodatkowe informacje o czasie bezpłatnego korzystania oraz dodatkowych kosztach i dostępności poszczególnych usług w danym kraju można uzyskać online na stronie **www.porsche. com/connect** lub u Partnera Porsche.
- Z usług Porsche Connect korzysta się zależnie od kraju za pośrednictwem zintegrowanej karty SIM lub zewnętrznej karty SIM z funkcją obsługi transmisji danych. W przypadku zewnętrznej karty SIM wymagana jest dodatkowa, płatna umowa z operatorem telefonii komórkowej.
- Odbiór pakietów danych z Internetu może się wiązać z dodatkowymi kosztami, w zależności od cen za usługi telefonii komórkowej lub w przypadku pobytu za granicą. Zaleca się zryczałtowaną stawkę za transfer danych.
- Dostępność, zakres oraz dostawcy usług mogą się różnić w zależności kraju, roku modelowego, urządzenia końcowego oraz cennika opłat.

# **Tematy**

Na następnych stronach można znaleźć treść posortowaną alfabetycznie według tematów.

**A B C Ć D E F G H I J K L Ł M N Ń O Ó P Q R S Ś T U V W X Y Z Ź Ż**

# <span id="page-9-0"></span>**Aplikacja Porsche Connect1**

Dostępna w niektórych krajach aplikacja umożliwia połączenie telefonu komórkowego z samochodem. Dzięki temu informacje dotyczące samochodu można wyświetlić bezpośrednio w telefonie komórkowym i dokonać wybranych ustawień w samochodzie za pomocą aplikacji.

**A OSTRZEŻENIE** Ustawianie i obsługa podczas jazdy

Ustawianie i obsługa aplikacji podczas jazdy może odwrócić uwagę kierowcy od sytuacji na drodze. Istnieje możliwość utraty kontroli nad samochodem.

e Obsługa i ustawienia tylko w stojącym samochodzie.

Na przykład można przesyłać osobiste cele specjalne (Points of Interest – POI), cele z książki adresowej lub wpisy z kalendarza w telefonie komórkowym do systemu PCM.

# <span id="page-9-3"></span>**Konfiguracja i użytkowanie App**

### <span id="page-9-1"></span>**Logowanie Porsche ID w aplikacji**

- **1.** Podczas uruchamiania aplikacji wybrać **Zaloguj lub Zarejestruj**.
- **2.** Podać identyfikator Porsche i hasło.
- **3.** Wybrać **Login**.

### <span id="page-9-2"></span>**Połączenie aplikacji z systemem PCM za pośrednictwem sieci WLAN**

 $\blacktriangleright$  Aplikacia jest zainstalowana w telefonie komórkowym (do pobrania w Apple App Store lub GOOGLE® Play Store).

- $\angle$  Aplikacia jest uruchomiona.
- $\checkmark$  Funkcia WLAN w telefonie komórkowym jest włączona.
- ✔ Funkcja WLAN w systemie PCM jest włączona.

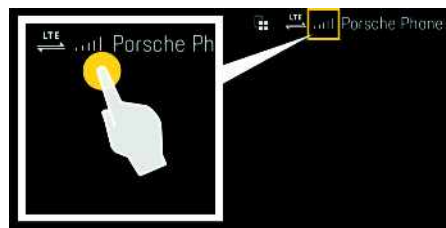

Rys. 2: Uruchamianie menadżera urządzeń

- e Wyświetlić dane dostępu sieci WLAN systemu PCM i utworzyć połączenie WLAN między telefonem komórkowym a systemem PCM:
	- **a.** W wierszu nagłówkowym wybrać **z** lub

(zależnie od statusu połączenia) >

Opcje e **Punkt dostępu samochodu**. Wyświetla się **Nazwa punktu dostępu** i **Hasło** systemu PCM.

**b.** Wprowadzić dane dostepowe WLAN systemu PCM w ustawieniach WLAN telefonu komórkowego.

### **Uruchamianie treści aplikacji w systemie PCM**

► Wybrać APPS **...** Wyświetlane są dostępne treści aplikacji.

#### $\mathbf{h}$ **Informacje**

Ponieważ aplikacja umożliwia dostęp do danych dotyczących samochodu oraz innych funkcji, zaleca się, aby zabezpieczyć te dane przed dostępem osób nieuprawnionych. W związku z tym, że dane są przesyłane za pośrednictwem sieci telefonii komórkowej, korzystanie z aplikacji może generować dodatkowe koszty u operatora telefonii komórkowej.

# **Sprawdzanie połączenia z samochodem**

<span id="page-9-4"></span>Status połączenia daje możliwość sprawdzenia połączenia między aplikacją/telefonem komórkowym, serwerem Porsche a samochodem.

- $\blacktriangleright$  Połączenie transmisji danych w telefonie komórkowym jest włączone.
- $\blacktriangleright$  Aplikacia jest połączona z systemem PCM.
- $\checkmark$  Tryb prywatny systemu PCM jest wyłączony.
- e Wybrać w obszarze głównym aplikacji **Mój samochód** ► ikonę u góry po lewej stronie. Wyświetlane są dostępne treści aplikacji.

Wyświetlane są następujące informacje dotyczące połączenia:

- Migająca zielona linia: trwa sprawdzanie połączenia
- Zielona linia: połączenie możliwe
- Czerwone linie: połączenie niemożliwe

<sup>1.</sup> Prawo do zmian nazw i funkcji zastrzeżone

# **[Aplikacja](#page-9-0) Porsche Connect**

**9**

#### $\mathbf{H}$ **Informacje**

Jeżeli nie można nawiązać połączenia z samochodem, należy sprawdzić, czy:

- Tryb prywatny jest wyłączony.
- Połączenie transmisji danych jest nawiązane.
- Samochód znajduje się w okolicy, w której jakość sieci komórkowej jest odpowiednia (nie poza zasięgiem sieci).
- Samochód jest połączony z aplikacją.

Jeżeli serwer Porsche nie jest dostępny, należy skontaktować się z lokalnym działem wsparcia Porsche Connect lub Partnerem Porsche.

# <span id="page-10-1"></span><span id="page-10-0"></span>**Przesyłanie celu nawigacji do systemu PCM**

- ◆ Użytkownik Porsche Connect (Porsche ID) zalogowany.
	- > Zapoznać się z informacjami w rozdziale ["Konfiguracja](#page-4-0) i użytkowanie" na stronie [3](#page-4-0).
- **1.** Wybrać w aplikacji obszar główny **Odkrywaj**.
- **2.** Wprowadzić cel nawigacji w pasku wyszukiwania.

#### **lub**

Wybrać jedną z poniższych opcji: Wybrać cel lub uruchomić wyszukiwanie w opcji **Moje cele**.

#### **3.** Wybrać cel.

Zastosować cel za pomoca ikony **na liście** Ulubionych **Moje cele**. Wpisy, które zostały już zastosowane na liście Ulubionych, są zaznaczone symbolem  $\cdot$ .

Zawartość listy Ulubionych **Moje cele** jest przesyłana do systemu PCM.

**4.** Wybrać w aplikacji **Wyślij do samochodu**. **lub**

Wybrać w systemie PCM **NAV** A **FAV** ► **Moje cele**.

**5.** Rozpocząć prowadzenie do przesłanego celu na wyświetlaczu centralnym.

# <span id="page-10-4"></span>**Kalendarz i strumieniowe przesyłanie muzyki**

- ◆ Pobrano osobną aplikację usługi muzycznej lub usługa muzyczna jest zarejestrowana. Należy zapoznać się z informacjami od dostawcy usługi muzycznej.
- $\blacktriangleright$  Aplikacia połączona z systemem PCM.
- **1.** Wybrać w aplikacji w obszarze głównym **Moje konto ► Usługi PCM.**
- **2.** Wybrać i skonfigurować usługę.
- **3.** Wybrać w systemie PCM APPS **H** > Kalendarz lub odpowiednią usługę muzyczną.

# **Informacje**

W menu **MEDIA** w opcji MyMusic można miedzy innymi odtwarzać zdefiniowane przez użytkownika listy odtwarzania oraz utwory zapisane offline.

# **Korzystanie z Remote Services (usługi zdalne)**

Aby korzystać z pełnego zakresu funkcji, muszą być spełnione następujące warunki:

 $\blacktriangleright$  Aplikacia połączona z systemem PCM.

- $\checkmark$  Tryb prywatny wyłączony.
- $\checkmark$  Uprawnienia zdalnego dostepu zostały udzielone w systemie PCM.
	- > Zapoznać się z informacjami w rozdziale "Konfiguracja i [użytkowanie"](#page-4-0) na stronie [3.](#page-4-0)

### <span id="page-10-3"></span>**Car Control**

- **1.** Wybrać w aplikacji obszar główny **Mój samochód**.
- **2.** Przejść do dołu, przesuwając pionowo palcem.

### **WSKAZÓWKA**

Brak paliwa może spowodować uszkodzenie układu oczyszczania spalin.

- e Nigdy nie należy jeździć do całkowitego opróżnienia zbiornika paliwa.
- e Po zapaleniu się lampki ostrzegawczej nie należy pokonywać zakrętów z dużą prędkością.

### <span id="page-10-2"></span>**Dane podróży**

Dane dotyczące podróży są wyświetlane na różnych poziomach.

- **1.** Wybrać w aplikacji obszar główny **Mój samochód**.
- **2.** Przejść do dołu, przesuwając pionowo palcem.
- **3.** Wybrać **Wszystkie dane podróży**.

Wyświetlane są aktualne dane dotyczące podróży. Przesuwając palcem w lewo lub w prawo, można wybrać dalsze dane dotyczące podróży.

#### **Informacje**

Dane dotyczące podróży można wyzerować na wyświetlaczu wielofunkcyjnym w zestawie wskaźników samochodu. Więcej informacji na temat wyświetlacza wielofunkcyjnego znajduje się w oddzielnej instrukcii obsługi.

# <span id="page-11-2"></span>**Car Finder**

 $\mathbf{h}$ 

Na mapie systemu nawigacji wyświetlane jest położenie samochodu i telefonu komórkowego.

- **1.** Wybrać w aplikacji obszar główny **Odkrywaj**.
- **2.** Krótkie dotknięcie krzyżyka na dole z prawej strony powoduje ustawienie mapy w taki sposób, że widoczne jest położenie zarówno samochodu, jak i telefonu komórkowego.

Krótkie dotknięcie samochodu powoduje uruchomienie nawigacji od miejsca, w którym znajduje się telefon komórkowy, do samochodu.

### <span id="page-11-1"></span>**Otwieranie i zamykanie**

- ✔ Samochód stoi, a zapłon jest wyłączony.
- ◆ Drzwi kierowcy są całkowicie zamknięte.
- $\swarrow$  Kod bezpieczeństwa został przydzielony w portalu My Porsche.
	- > Zapoznać się z informacjami w rozdziale "Konfiguracja i [użytkowanie"](#page-4-0) na stronie [3](#page-4-0).
- **1.** Wybrać w aplikacji obszar główny **Mój samochód**.
- **2.** Wybrać otwarty lub zamknięty zamek.

Drzwi i pokrywa tylna się otwierają lub ryglują. Przy ryglowaniu włącza się układ alarmowy i jest wyświetlany symbol zamka.

# **Korzystanie z funkcji alarmu**

Poszczególne funkcje alarmu są dostępne zależnie od kraju. Aby korzystać z pełnego zakresu funkcji, muszą być spełnione następujące warunki:

- $\checkmark$  Tryb prywatny wyłączony.
- $\checkmark$  Uprawnienia zdalnego dostępu zostały udzielone w systemie PCM.
	- > Zapoznać się z informacjami w rozdziale "Konfiguracja i [użytkowanie"](#page-4-0) na stronie [3.](#page-4-0)

### <span id="page-11-0"></span>**Car Alarm**

Jeśli zostanie wyzwolony alarm samochodu, bezpośrednio do telefonu komórkowego zostanie przesłane powiadomienie push zawierające informacje o rodzaju i godzinie wystąpienia alarmu.

### **Location Alarm, Speed Alarm i Valet Alarm**

- **1.** Wybrać w aplikacji obszar główny **Mój samochód**.
- **2.** Przejść do dołu, przesuwając pionowo palcem (**Alarmy i tryby**).
- **3.** Wybrać **Zmiana ustawień**.
- **4.** Wybrać odpowiedni alarm.
- **Location:** można zdefiniować obszar geograficzny. Jeśli samochód wjedzie na ten obszar lub go opuści, zostanie wysłana wiadomość alarmowa.
- **Speed:** ustalanie ograniczenia prędkości. Po przekroczeniu tej prędkości zostanie wysłana wiadomość alarmowa.
- **Valet:** można włączyć skonfigurowane wstępnie połączenie alarmów Location i Speed Alarm. Po przekroczeniu jednego z parametrów zostanie wysłana wiadomość alarmowa.

Za pomocą funkcji **Dodaj alarm** można dodawać obszary geograficzne lub dopuszczalne prędkości.

Za pomocą funkcji **Edytuj** można edytować lub kasować zapisane obszary geograficzne lub dopuszczalne prędkości.

#### $\ddot{ }$ **Informacje**

Zmiany ustawień ograniczeń wpływają na wszystkich użytkowników aplikacji, którzy korzystają z tego samego samochodu.

# <span id="page-11-3"></span>**Porsche Vehicle Tracking System (PVTS)**

Funkcje Porsche Vehicle Tracking System (PVTS) można włączać i wyłączać zdalnie za pomocą aplikacji.

Dostępne są następujące tryby specjalne:

- **Tryb warsztatowy**: gdy jest włączony, nie zostanie wyzwolony alarm przeciwkradzieżowy podczas serwisowania samochodu (np. w razie odłączenia akumulatora).
- **Tryb transportowy**: gdy jest włączony, nie zostanie wyzwolony alarm przeciwkradzieżowy, jeśli samochód się przemieszcza z wyłączonym zapłonem (np. na promie).
- **Rozbrojenie (PVTS Plus)**: gdy tryb jest włączony, wyłączone jest monitorowanie karty kierowcy (Driver Card), aby jej brak nie powodował wyzwolenia alarmu.

### **WSKAZÓWKA**

Z funkcji tych należy korzystać rozważnie.

e Włączenie trybów specjalnych tymczasowo ogranicza bezpieczeństwo samochodu.

Dostępność PVTS lub PVTS Plus zależy od wyposażenia samochodu.

W  $\overline{X}$  $Y$  $\mathsf Z$ Ź Ż

**ABCĆDEFGHIJKLŁMNŃOÓPQRSŚTUVWXYZŹŻ**

 $\mathbf{A}$  $\overline{B}$  $\mathbb{C}$ Ć D E F G  $\overline{H}$  $\mathbf{I}$  $\mathsf J$  $\mathsf{K}$  $\mathsf{L}$ Ł  $M$  $\mathsf{N}$ Ń  $\mathsf D$  $\acute{0}$  $\mathsf{P}$  $Q$  $\mathbb{R}$  $\mathbf{s}$ ś  $\top$  $\cup$  $\mathsf{V}$ 

### **Informacje**

 $\mathbf{h}$ 

- Wersje wyposażenia Porsche Vehicle Tracking System (PVTS) (z kar t ą kierowcy Driver Card lub bez tej kar ty) zależą od wymagań ubezpieczeniowych i prawnych obowiązujących w poszczególnych krajach.
- Więcej informacji na tema t Porsche Vehicle Tracking System (PVTS) znajduje się w oddzielnej instrukcji obsługi.

### **Włączanie i wyłączanie trybów specjalnych**

- $\boldsymbol{J}$  Uprawnienia zdalnego dostępu zostały udzielone w systemie PCM.
	- > Zapoznać się z informacjami w rozdziale ["Konfiguracja](#page-4-0) i użytkowanie " na stronie [3](#page-4-0).
- $\blacktriangleright$  Kod bezpieczeństwa został przydzielony w portalu My Porsche.
	- > Zapoznać się z informacjami w rozdziale ["Konfiguracja](#page-4-0) i użytkowanie " na stronie [3](#page-4-0).
- **1.** Wybrać w aplikacji obszar główny **Mój samochód** .
- **2.** Przejść do dołu, przesuwając pionowo palcem (**Alarmy i tryby**).

Przed włączeniem konieczne jest wprowadzenie kodu bezpieczeństwa podanego w portalu My Porsche.

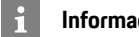

### **Informacje**

W niektórych krajach maksymalny czas korzystania jest ograniczony ze względu na wymogi ubezpieczenia.

# <span id="page-13-0"></span>**Aplikacja Porsche Track Precision1**

Dostępna w niektórych krajach aplikacja umożliwia połączenie z samochodem za pomocą bezprzewodowej sieci lokalnej (WLAN). Aplikacja umożliwia wyświetlanie, rejestrowanie i analizowanie danych dotyczących jazdy w telefonie komórkowym. Do korzystania z aplikacji nie jest konieczna karta SIM lub połączenie transmisji danych.

Informacje na temat nawiązywania połączenia WLAN w systemie PCM znajdują się w oddzielnej instrukcji obsługi.

Szczegółowe informacje dotyczące instalacji i funkcji aplikacji są dostępne w aplikacji oraz pod adresem www.porsche.com lub u Partnera Porsche.

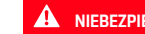

**A** NIEBEZPIECZEŃSTWO Utrata kontroli nad samochodem

Zbyt duża prędkość samochodu i ryzykowny styl jazdy mogą powodować niebezpieczeństwo utraty kontroli nad samochodem.

- ► Styl jazdy i manewry należy dostosować do umiejętności kierowcy, warunków drogowych i pogodowych oraz do sytuacji na drodze.
- e Z aplikacji należy korzystać wyłącznie na zamkniętych odcinkach poza drogami publicznymi.

#### $\mathbf{H}$ **Informacje**

Ponieważ aplikacja umożliwia dostęp do danych dotyczących samochodu, zaleca się, aby zabezpieczyć te dane przed dostępem osób nieuprawnionych.

1. Prawo do zmian nazw i funkcji zastrzeżone

**A B C Ć D**

# <span id="page-14-0"></span>**Apple CarPlay**

**Apple CarPlay** udostępnia aplikacje z telefonu iPhone w systemie Porsche Communication Management (PCM). System rozpoznawania mowy Siri umożliwia wysyłanie wiadomości tekstowych, odpowiadanie na nie i przetwarzanie poleceń głosowych.

# **Informacje**

- Zaleca się instalację najnowszej wersji iOS.
- Można wyświetlić wyłącznie te aplikacje używanego iPhone'a, które są obsługiwane przez funkcję Apple CarPlay. Informacje na temat obsługiwanych aplikacji: www.apple.com/ios/ carplay.
- Ta funkcja jest dostępna wyłącznie w krajach obsługiwanych przez Apple. Informacje na temat obsługiwanych krajów:www.apple.com/ios/feature-availability/#apple-carplay
- Wyświetlane treści oraz funkcje w ramach funkcji Apple CarPlay są udostępniane wyłącznie przez podłączony telefon iPhone.
- W przypadku korzystania z Apple CarPlay aktywne połączenia Bluetooth® (np. do połączeń telefonicznych, odtwarzania multimediów lub wyświetlania wiadomości) zostaną automatycznie rozłączone. W tym czasie do połączeń telefonicznych nie można używać włożonej, zewnętrznej karty SIM.
- Niektóre aplikacje wymagają aktywnego połączenia transmisji danych. Może się to wiązać z dodatkowymi kosztami, zależnie od cen za usługi telefonii komórkowej, w szczególności za granicą. Zaleca się korzystanie ze zryczałtowanej stawki za transfer danych.

# <span id="page-14-3"></span>**Uruchamianie Apple CarPlay w systemie PCM**

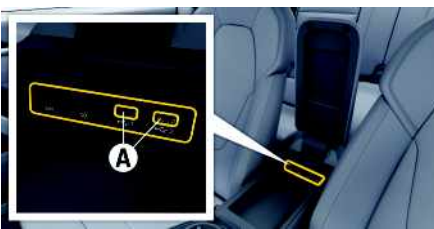

Rys. 3: Port USB (typ C) w podłokietniku

- $\checkmark$  iPhone 7 lub nowszy model, iOS 14 lub nowsza wersia.
- $\triangle$  Opcje Siri i Apple CarPlay są włączone w ustawieniach używanego iPhone'a.
- $\blacktriangleright$  Aby zapewnić najlepsze działanie, należy stosować nieuszkodzony, oryginalny przewód firmy Apple bez adaptera USB.
- **1.** Podłączyć telefon iPhone do portu USB (typ C) **A** w podłokietniku.
- **2.** Potwierdzić wskazówkę informującą o korzystaniu z Apple CarPlay. Zostaje uruchomiona funkcia Apple CarPlay. Wyświetlane są dostępne aplikacje.
- e Aby przełączyć się z innej opcji menu na Apple CarPlay, należy wybrać **Apple CarPlay lub**

Wybrać na pasku stanu **Apple CarPlay** .

# <span id="page-14-1"></span>**Obsługa Apple CarPlay za pomocą systemu PCM**

Wszystkie dostępne aplikacje można obsługiwać za pomocą wyświetlacza dotykowego, przycisku obrotowego oraz przycisku Wstecz systemu PCM.

- e Aby wyświetlić menu główne w **Apple CarPlay**, wybrać przycisk strony głównej $\Box$  na wyświetlaczu dotykowym systemu PCM.
- e Aby zmienić główne funkcje systemu PCM, należy wybrać **Apple CarPlay** ► przycisk strony

głównej **e Porsche** 

### **lub**

e Wybrać dowolną funkcję (np. **MEDIA** ).

# **Obsługa Apple CarPlay za pomocą systemu rozpoznawania mowy Siri**

### <span id="page-14-2"></span>**Uruchamianie Siri**

- $\checkmark$  System Siri jest włączony w ustawieniach używanego iPhone'a.
- $\angle$  Zapłon i system PCM są włączone.
- $\checkmark$  Nie jest prowadzona żadna rozmowa telefoniczna.
- $\blacktriangleright$  Asystent parkowania nie jest aktywny.
- $\triangle$  Obsługa głosowa systemu PCM nie jest aktywna.

# **Apple [CarPlay](#page-14-0)**

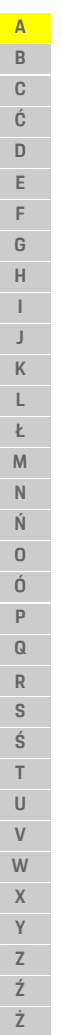

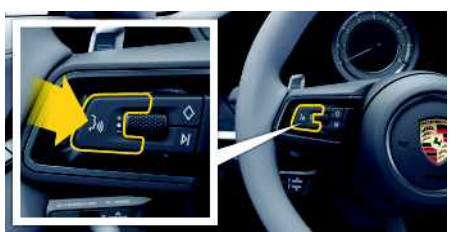

Rys. 4: Przycisk obsługi głosowej na kierownicy

- **1.** Wcisnąć i przytrzymać przycisk  $\mathbf{u} \mathbf{Q}$  na kierownicy.
- **2.** Wypowiedzieć odpowiednie polecenie głosowe.

### **Zakończenie Siri**

- $\checkmark$  System Siri jest aktywny i oczekuje na polecenie głosowe.
- $\blacktriangleright$  Nacisnać przycisk  $\mathfrak{g}(\mathbb{Q})$  na kierownicy. Rozlega się słabnący sygnał dźwiękowy.

# **Przełączanie między Apple Car-Play i stosowaniem telefonu iPhone jako iPod**

<span id="page-15-0"></span>Jeżeli podłączony telefon iPhone zostanie połączony jako iPod, funkcja Apple CarPlay nie będzie dostępna. Za pomocą menedżera urządzeń można zmienić zastosowanie iPhone'a jako iPod lub Apple CarPlay.

**1.** Aby uruchomić menedżera urządzeń, wybrać w wierszu nagłówkowym $\boxed{\phantom{a}}$  lub  $\boxed{1}$  (zależnie od statusu połączenia). **lub**

### **Urządz.**

**2.** Wybrać ikonę **Apple CarPlay** używanego iPhone'a. **lub**

Wybrać ikonę **iPod** używanego iPhone'a.

Ikona aktualnie aktywnego zastosowania iPhone'a zostanie zaznaczona kolorem.

# **Uruchamianie Wireless Apple Car-Play (dostępne w zależności od kraju)**

<span id="page-15-1"></span>**Wireless CarPlay** umożliwia zastosowanie Apple CarPlay bez użycia przewodu. Wireless CarPlay zawsze obsługuje tylko włączony telefon komórkowy.

- $\checkmark$  Funkcia Bluetooth® i funkcia Wi-Fi telefonu komórkowego są włączone i wykrywane przez inne urządzenia.
- ✔ Włączona funkcja Wireless CarPlay telefonu komórkowego.
- $\checkmark$  Funkcja Bluetooth® i funkcja Wi-Fi samochodu są włączone.
- 1. W obszarze stanu **z** lub **(w zależności od** statusu połączenia) i w menu w pozycji Asystent połączeń wybrać e **Apple CarPlay Szukaj**. **lub** Urządz. **■ ▶ Łącze**

**2.** Wybrać urządzenie z listy.

**3.** Potwierdzić wskazówkę informującą o korzystaniu z Apple CarPlay. Zostaje uruchomiona funkcja Apple CarPlay.

Wyświetlane są dostepne aplikacje.

Jeżeli iPhone zostanie raz połączony, Apple CarPlay uruchamia się automatycznie po wejściu do samochodu. Dzięki temu telefon komórkowy może pozostać w torebce, kieszeni itp. (funkcje Bluetooth® i WLAN muszą być włączone).

Alternatywnie można ponownie połączyć funkcję wireless CarPlay za pomocą opcji:

#### **1. Urządzenia**

**2.** Wybrać symbol **D** używanego iPhone'a.

**Aby przełączyć z innej opcji menu na Apple CarPlay, należy:**

e Wybrać **Apple CarPlay lub** wybrać **Apple CarPlay** w obszarze stanu.

### **Usuwanie zapisanego iPhone'a z listy urządzeń**

- **1.** W wierszu nagłówkowym wybierać **Z** lub  $\prod$  (zależnie od statusu połączenia) > Opcje . **lub** Wybrać **Urządzenia** ► Opcje
- **2.** Wybrać odpowiednie urządzenie.

### **Kończenie działania funkcji Wireless CarPlay**

- **1.** Wybrać **Urządzenia** .
- **2.** Wybrać symbol  $\bigodot$  używanego iPhone'a. Funkcja Wireless CarPlay zakończy działanie.

**A**

# <span id="page-16-0"></span>**Dyktowanie**

Usługa **Dyktowanie** umożliwia tworzenie wiadomości za pomocą obsługi głosowej.

Usługa ta nie jest dostępna we wszystkich językach i krajach; zależy też od używanego telefonu komórkowego.

Odpowiedzi głosowe można przerwać, aby wypowiedzieć dalsze polecenia głosowe. Włączanie i wyłączanie przerywania obsługi głosowej w systemie PCM:

**Wybrać SET**  $\bullet$  ▶ Ustawienia systemu ▶ **Obsługa głosowa** e **Przerwij obsługę głosową**.

# <span id="page-16-2"></span>**Połączenie telefonu komórkowego za pośrednictwem Bluetooth®**

- $\checkmark$  Funkcia Bluetooth® telefonu komórkowego jest włączona i wykrywana przez inne urządzenia.
- $\checkmark$  Funkcia Bluetooth® systemu PCM jest włączona.
- **1.** W wierszu nagłówkowym wybrać **z** lub. **Szukaj now. urządzenia**.
- **2.** Wybrać telefon komórkowy z listy urządzeń. System generuje sześciocyfrowy kod Bluetooth®, który zostaje wyświetlony w systemie PCM i telefonie komórkowym.
- **3.** Porównać kod Bluetooth® z systemu PCM z kodem w telefonie komórkowym.
- **4.** Jeśli są zgodne, potwierdzić kod Bluetooth® w telefonie komórkowym. W razie potrzeby wprowadzić kod PIN zewnętrznej karty SIM w systemie PCM.

Jeżeli telefon został prawidłowo połączony, wyświetli się ekran wprowadzania cyfr (menu **KEYPAD** ) w systemie PCM.

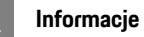

- Zależnie od obsługi Bluetooth® przez telefon komórkowy można uzyskiwać dostęp do zawartości książki telefonicznej, list połączeń i wiadomości. Ponadto dzięki temu po wyłączeniu silnika samochodu można przekazać bieżącą rozmowę na telefon komórkowy i kontynuować ją poza samochodem, jeżeli telefon komórkowy obsługuje tę funkcję.
- Zestawienie kompatybilnych telefonów komórkowych znajduje się na stronie internetowej Porsche danego kraju: Modele ▶ Posiadany model (np. 911 Carrera) ► Do pobrania – katalogi, broszury ► Via Bluetooth®

### <span id="page-16-3"></span>**Podłączanie telefonu komórkowego (systemy operacyjne Windows® i iOS)**

W przypadku telefonów komórkowych z systemami operacyjnymi Windows® i iOS zaleca się rozpoczęcie procesu łączenia od telefonu komórkowego:

**1.** Wyszukać dostępne urządzenia w menu Bluetooth® telefonu komórkowego. Aby system PCM był widoczny, w wierszu nagłówkowym należy

wybrać  $\nabla$  lub  $\left[ \cdot \right]$  (zależnie od statusu połączenia).

**2.** Wybrać system PCM z listy dostępnych urządzeń. Nazwę urządzenia Bluetooth® dla systemu PCM można wyświetlić w opcji **Menedżer**

**urządzeń** poprzez wybranie: Opcie <del>■</del> **Bluetooth** e **Nazwa Bluetooth**.

# <span id="page-16-1"></span>**Uruchamianie funkcji obsługi głosowej**

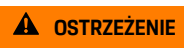

**A OSTRZEŻENIE** Utrudnione rozpoznawanie mowy

W stresujących sytuacjach głos może ulec zmianie. W związku z tym może się zdarzyć, że zamierzone połączenie telefoniczne może nie nastąpić lub nie nastąpi odpowiednio szybko.

- e Nie korzystać z obsługi głosowej w sytuacjach awarvinych.
- e Numer alarmowy wprowadzać na wyświetlaczu dotykowym.

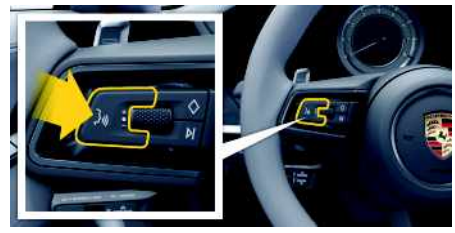

Rys. 5: Przycisk obsługi głosowej na kierownicy

### **Aktywacja obsługi głosowej**

- ✔ Zapłon włączony.
- ◆ Nie jest prowadzona żadna rozmowa telefoniczna.
- $\checkmark$  Ułatwienie przy parkowaniu nie jest aktywne.
- **1.** Nacisnąć krótko przycisk  $\mathfrak{g} \mathbb{Q}$  na kierownicy. Rozlega się rosnący sygnał dźwiękowy, a w systemie PCM pojawia się symbol obsługi głosowej.
- **2.** Wypowiedzieć polecenie głosowe.

### **Wyłączanie obsługi głosowej**

 $\triangle$  Obsługa głosowa włączona.

# **[Dyktowanie](#page-16-0)**

**h** 

 $\blacktriangleright$  Nacisnać przycisk  $\mathfrak{g}(\bigcap_{n\geq 0} \mathsf{a}_n)$  kierownicy. Rozlega się słabnący sygnał dźwiękowy.

### **Informacje**

Dialog można przerwać przez krótkie dotknięcie symbolu mikrofonu i ponownie rozpocząć przez powtórne krótkie dotknięcie symbolu.

### **Dalsze funkcje przycisku obsługi głosowej**

Zależnie od zastosowania przycisk  $\mathfrak{g} \mathbb{Q}$  na dźwigni obsługi może służyć do włączania różnych funkcji:

- krótkie naciśnięcie pominięcie bieżącej zapowiedzi;
- krótkie naciśnięcie przerwanie bieżącego dialogu;
- dłuższe naciśnięcie aktywacja systemu rozpoznawania mowy Siri.

#### $\mathbf{H}$ **Informacje**

- W trakcie dialogu nie są emitowane komunikaty nawigacyjne i drogowe.
- Gdy system obsługi głosowej jest włączony, wpisy z list można wybierać za pomocą funkcji obsługi głosowej, przycisku obrotowego lub wyświetlacza dotykowego.
- Jeśli system obsługi głosowej nie rozumie wypowiedzianego polecenia głosowego, zapyta **Słucham?** i użytkownik może powtórzyć polecenie głosowe.

#### **Wskazówki dotyczące komunikacji z systemem obsługi głosowej**

Podczas obsługi głosowej należy przestrzegać następujących zasad:

- Należy mówić jasno, wyraźnie i z normalną głośnością.
- Polecenia głosowe należy wymawiać równomiernie, bez długich przerw, prawidłowo akcentując.
- Nie mówić do czasu zakończenia zapowiedzi przez system obsługi głosowej.
- Ograniczyć zakłócające odgłosy, na przykład przez zamknięcie drzwi, szyb i dachu odsuwanego.
- Polecenia głosowe powinien wymawiać wyłącznie kierowca, ponieważ w jego stronę jest skierowany mikrofon zestawu głośnomówiącego.

# <span id="page-17-0"></span>**Dyktowanie i odczytywanie wiadomości**

Usługa **Dyktowanie** umożliwia na przykład dyktowanie wiadomości SMS lub e-mail oraz odtwarzanie przychodzących wiadomości przez system PCM.

- $\triangledown$  Połączenie transmisji danych nawiązane.
- ✔ Usługi Porsche Connect włączone w portalu My Porsche.
	- > Zapoznać się z informacjami w rozdziale "Konfiguracja i [użytkowanie"](#page-4-0) na stronie [3.](#page-4-0)
- ◆ Podłączony telefon komórkowy obsługuje tę funkcie.
- $\triangle$  Obsługa głosowa włączona.

### **Dyktowanie wiadomości**

Usługa nie jest dostępna na urządzeniach końcowych firmy Apple.

e Wypowiedzieć polecenie głosowe: **Podyktuj wiadomość e-mail lub**

#### **Podyktować SMS**

Dyktowana wiadomość jest wyświetlana w systemie PCM w celu jej sprawdzenia.

#### **Odczytywanie wiadomości**

e Wypowiedzieć polecenie głosowe: **Odczytanie e-maili lub**

#### **Odczytaj SMS**

Wiadomość jest odczytywana.

 $\overline{A}$  $\mathbb{R}$  $\mathbb{C}$ Ć  $\mathsf{D}$ E F G  $\overline{H}$  $\mathbf{I}$  $\mathbf{J}$  $\mathsf{K}$  $\mathsf{L}$ Ł M  $\mathsf{N}$ Ń  $\mathsf D$  $\acute{0}$  $\mathsf{P}$  $Q$  $\mathbb{R}$  $\mathbf{s}$ Ś  $\top$  $\cup$  $\mathsf{V}$ W  $\overline{X}$  $\mathsf{Y}$  $\mathsf Z$ Ź Ż

# <span id="page-18-0"></span>**Finder**

<span id="page-18-1"></span>**Finder** to centralna funkcja wyszukiwania w systemie nawigacji należącym do Porsche Communication Management (PCM). W funkcji Finder można znaleźć informacje na temat celów , takich jak restauracie, hotele, stacie paliw lub parkingi. Można wyświetlać cele w najbliższej okolicy, wzdłuż trasy, u celu podróży lub w innej miejscowości. Wybrany cel może zostać zastosowany jako cel nawigacyjny i zapisany w Ulubionych.

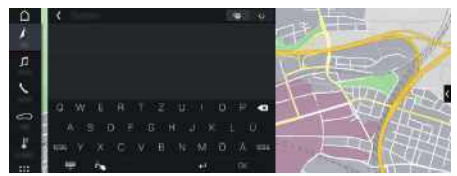

#### Rys. 6: Finder

- $\blacktriangleright$  Połączenie transmisji danych nawiązane.
- $\checkmark$  Usługi Porsche Connect włączone w portalu My Porsche.
	- > Zapoznać się z informacjami w rozdziale ["Konfiguracja](#page-4-0) i użytkowanie" na stronie [3](#page-4-0).
- **1.** Wybrać **NAV** <u>W ► 2</u> w wierszu nagłówkowym.

Obok pola wprowadzania można przełączać między zintegrowanym wyszukiwaniem w pamięci systemu PCM a treściami online com oraz zwykłym wyszukiwaniem w Internecie **ich**.

**2.** Wybrać cel.

Wyświetlane są informacje dotyczące na przykład dostępności, cen oraz ocen użytkowników (dostępne zależnie od kraju).

**3. Rozpocznij prowadzenie do celu** .

#### **Wyszukiwanie celu specjalnego**

- $\triangledown$  Połączenie transmisji danych nawiązane.
- ◆ Usługi Porsche Connect włączone w portalu My Porsche.
	- > Zapoznać się z informacjami w rozdziale "[Konfiguracja](#page-4-0) i użytkowanie" na stronie [3.](#page-4-0)
- **1.** Wybrać **NAV** ▶ **DEST** ▶ Cele specjalne  $\overline{Q}$
- **2.** Na przykład można szukać następujących kategorii :
- **Parkingi**
- **Stacje paliw**
- **Hotele**
- **Restauracje**
- **3.** Ikona <u>W</u> w wierszu nagłówkowym ▶ Wybrać odpowiednią opcję:
- **W pobliżu**: wyświetlanie celów w okolicy samochodu.
- **Wzdłuż trasy** : gdy włączone jest prowadzenie do celu, wyświetlane są cele wzdłuż trasy.
- **U celu** : gdy włączone jest prowadzenie do celu, wyświetlane są cele w miejscu docelowym.
- $\mathbf{r}$ **W innej miejscowości** : wyświetlane są cele znajdujące się w szukanej miejscowości.

**ABCĆDEFGHIJKLŁMNŃOÓPQRSŚTUVWXYZŹŻ**

# **My [Porsche](#page-19-0)**

**A B C Ć D E F G**

# <span id="page-19-0"></span>**My Porsche**

My Porsche to centralna platforma do zarządzania samochodem, korzystania z odpowiednich usług i innych ofert. Dostep do portalu My Porsche uzyskuje się na podstawie osobistego identyfikatora Porsche ID. Za pośrednictwem konta Porsche ID można dokonać osobistych ustawień w zakresie synchronizacji oraz przetwarzania danych.

Ponadto platforma ta zapewnia wiele innych możliwości, takich jak ustalanie terminu przeglądu.

Usługi i funkcje zależą od modelu, kraju i wyposażenia.

### <span id="page-19-3"></span>**Logowanie do My Porsche**

- $\angle$  E-mail w sprawie rejestracji na portalu My Porsche odebrany.
- $\swarrow$  Konto Porsche ID aktywne.
- **1.** Otworzyć My Porsche. (Dostęp znajduje się w witrynie Porsche u góry w menu.)
- **2.** Podać dane logowania (identyfikator Porsche oraz hasło) i otworzyć.

#### $\mathbf{H}$ **Informacje**

- **Krok 3.** odbywa się automatycznie w tle, w zależności od kraju.
- Jeśli e-mail w sprawie aktywacji identyfikatora Porsche ID jeszcze nie nadszedł, należy zwrócić się do Partnera Porsche.

### <span id="page-19-2"></span>**Konfiguracja usług**

- $\checkmark$  E-mail w sprawie rejestracji na portalu My Porsche odebrany.
- $\checkmark$  Konto Porsche ID aktywne.
- $\checkmark$  Identyfikator Porsche ID zalogowany w My Porsche.
- **1.** Wybrać w My Porsche zakładkę **Usługi**. Wyświetlane są dostępne usługi.
- **2.** Wybrać żądaną usługę.
- **3.** Dokonać konfiguracji.

### <span id="page-19-1"></span>**Dodawanie celu nawigacji**

- $\angle$  E-mail w sprawie rejestracji na portalu My Porsche odebrany.
- $\swarrow$  Konto Porsche ID aktywne.
- $\checkmark$  Identyfikator Porsche ID zalogowany w My Porsche.
- **1.** Wybrać w My Porsche zakładkę **Usługi**. Wyświetlane są dostepne usługi.
- **2.** Wybrać usługę **Nawigacja Plus**.
- **3.** Wybrać **Dodaj nowy cel**.
- **4.** Podać dane dotyczące celu. Cel jest wyświetlany w portalu My Porsche i można go edytować, oznaczać, kasować lub wysyłać do samochodu.

# <span id="page-20-0"></span>**Nawigacja Plus**

# <span id="page-20-2"></span>**Ruch drogowy w czasie rzeczywistym**

#### Usługa **Ruch drogowy w czasie rzeczywistym**

umożliwia aktywowanie internetowych informacji o aktualnej płynności ruchu w czasie rzeczywistym i zaznaczanie kolorem ulic w systemie Porsche Communication Management (PCM), odpowiednio do bieżącego natężenia ruchu.

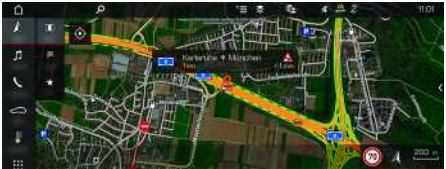

Rys. 7: Informacja o sytuacji drogowej zaznaczona w widoku mapy

Wyświetlane są następujące informacje dotyczące płynności ruchu:

- zielone linie: swobodny przepływ ruchu;
- żółte linie: powolny ruch;
- czerwone linie: korek;
- ciemnoczerwone linie: zablokowane ulice.

Ponadto na mapie nawigacji wyświetlane są komunikaty o miejscach budowy, wypadkach, czarnych punktach itp.

#### **Włączanie ruchu drogowego w czasie rzeczywistym**

- $\blacktriangleright$  Połączenie transmisji danych nawiązane.
- ◆ Usługi Porsche Connect włączone w portalu My Porsche.
	- > Zapoznać się z informacjami w rozdziale ["Konfiguracja](#page-4-0) i użytkowanie" na stronie [3](#page-4-0).
- **1. NAV**  $\triangleright$  **MAP**  $\cdot\cdot$  **D**  $\cdot$  Opcje  $\cdot$  **D**  $\cdot$  Ustawienia **nawigacji**
- **2.** Wybrać **Usługi nawigacyjne online ▶ Nawigacja online**.

Przy aktywnym prowadzeniu do celu komunikaty wyświetlają się na mapie nawigacyjnej. Gdy funkcja ruchu drogowego w czasie rzeczywistym jest włączona, w wierszu nagłówkowym

pojawia się symbol statusu .

### **Wyświetlanie komunikatu dotyczącego ruchu drogowego w czasie rzeczywistym**

Po otwarciu komunikatu dotyczącego ruchu drogowego w czasie rzeczywistym wyświetlają się szczegółowe informacje.

- ✔ Połączenie transmisji danych nawiązane.
- $\checkmark$  Usługi Porsche Connect włączone w portalu My Porsche.
	- > Zapoznać się z informacjami w rozdziale "Konfiguracja i [użytkowanie"](#page-4-0) na stronie [3.](#page-4-0)
- $\checkmark$  Nawigacia online włączona.
	- > Zapoznać się z informacjami w rozdziale "[Włączanie](#page-21-0) opcji Online Routing" na stronie [20](#page-21-0).

### **1.** Wybrać na mapie

Wyświetla się krótkie zestawienie zawierające informacje dotyczące trasy, straconego czasu oraz rodzaju przeszkody.

**2.** Lekko dotknąć krótkie zestawienie. Przy prawej krawędzi systemu PCM pojawiają się szczegółowe informacje.

# <span id="page-20-1"></span>**Moje cele**

Za pośrednictwem portalu My Porsche lub aplikacji można tworzyć cele, które można wyświetlać bezpośrednio w systemie PCM.

- $\triangledown$  Połączenie transmisii danych zostało nawiązane.
- ◆ Usługi Porsche Connect są włączone w portalu My Porsche.
	- > Zapoznać się z informacjami w rozdziale "Konfiguracja i [użytkowanie"](#page-4-0) na stronie [3.](#page-4-0)
- $\swarrow$  Kod parowania wprowadzony do systemu PCM.
	- > Zapoznać się z informacjami w rozdziale "Konfiguracja i [użytkowanie"](#page-4-0) na stronie [3.](#page-4-0)

### **1.** Wybrać **NAV**  $\rightarrow$  **FAV**  $\rightarrow$

- Wyświetlane są cele oraz Ulubione utworzone w portalu My Porsche lub za pośrednictwem aplikacii.
- **2.** Wybrać cel i opcję **Rozpocznij prowadzenie do celu**.
- Zapoznać się z informaciami w rozdziale "[Przesyłanie](#page-10-0) celu nawigacji do systemu [PCM"](#page-10-0) na stronie [9](#page-10-0).

#### $\mathbf{i}$ **Informacje**

Cele online, które zostały zapisane w opcji **Moje cele**, są kasowane po 30 dniach.

# <span id="page-20-3"></span>**Online Routing**

Opcja **Online Routing** umożliwia wykorzystywanie dodatkowo danych internetowych podczas obliczania trasy, aby zapewnić jeszcze lepsze prowadzenie do celu.

**A B C Ć D E F G H I J K L Ł M N Ń**

# <span id="page-21-0"></span>**Włączanie opcji Online Routing**

- $\triangledown$  Połączenie transmisji danych nawiązane.
- ◆ Usługi Porsche Connect włączone w portalu My Porsche.
	- $\triangleright$  Zapoznać się z informaciami w rozdziale "Konfiguracja i [użytkowanie"](#page-4-0) na stronie [3](#page-4-0).
- Wybrać **NAV** ▶ Opcje **E** ▶ Ustawienia **nawigacji ► Usługi nawigacyjne online Nawigacja online**.

# <span id="page-21-2"></span>**Mapy satelitarne**

Punkt menu **Mapa satelitarna** umożliwia wykorzystanie danych satelitarnych do wyświetlania zdjęć lotniczych budynków, ulic oraz terenu.

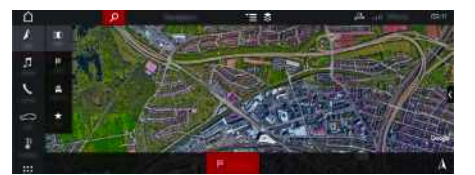

Rys. 8: Widok mapy satelitarnej

- $\triangledown$  Połączenie transmisji danych nawiązane.
- ◆ Usługi Porsche Connect włączone w portalu My Porsche.
	- > Zapoznać się z informacjami w rozdziale "Konfiguracja i [użytkowanie"](#page-4-0) na stronie [3](#page-4-0).
- **1. NAV**  $\triangleright$  **MAP**  $\triangleright$   $\triangleright$  (w wierszu nagłówkowym)
- **2.** Wybrać **Mapa satelitarna**.

# <span id="page-21-4"></span>**Widok panoramiczny**

Widok panoramiczny jest wyświetlany w liście szczegółowej, po wybraniu dostępnego celu specjalnego (Point of Interest – POI), przy prawej krawędzi systemu PCM.

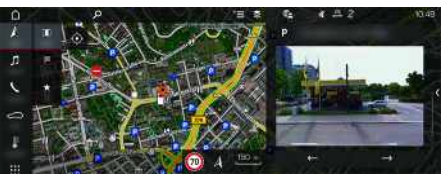

Rys. 9: Widok panoramiczny

- $\triangledown$  Połączenie transmisji danych nawiązane.
- ✔ Usługi Porsche Connect włączone w portalu My Porsche.
	- > Zapoznać się z informacjami w rozdziale "Konfiguracja i [użytkowanie"](#page-4-0) na stronie [3.](#page-4-0)
- $\checkmark$  Nawigacia online jest włączona
- Wybrać cel specjalny (POI) w **NAV**  $\rightarrow$  **DEST** /**MAP** .

# <span id="page-21-1"></span>**Aktualizacja mapy online**

Usługa **Aktualizacja mapy online** umożliwia aktualizację map systemu nawigacyjnego za pośrednictwem Internetu.

- $\checkmark$  Połączenie transmisji danych zostało nawiązane.
- ◆ Usługi Porsche Connect są włączone w portalu My Porsche.
	- > Zapoznać się z informacjami w rozdziale "Konfiguracja i [użytkowanie"](#page-4-0) na stronie [3.](#page-4-0)
- Będą automatycznie wyszukiwane aktualizacje do odpowiednich regionów. Gdy tylko będzie

możliwa aktualizacja, w systemie PCM pojawi się odpowiednia wskazówka.

# <span id="page-21-3"></span>**Trasy osobiste**

Osobista trasa jest tworzona automatycznie, gdy identyczna trasa zostanie dwukrotnie przejechana.

### **Włączanie tras osobistych**

- **1. NAV** ▶ **Opcje E** ▶ **Ustawienia nawigacji**
- **2.** W opcji **Trasy osobiste** włączyć funkcję **Trasy osobiste**.

W prawej dolnej części mapy wyświetlany jest symbol  $\Omega$ symbol

# **Informacje**

- Tworzone są maksymalnie trzy cele, ponadto dla każdego celu są dostępne maksymalnie trzy trasy. Im częściej pokonywana jest identyczna trasa, tym większy priorytet ma odpowiednia propozycja trasy.
- Zależnie od aktualnego położenia samochodu wyświetlana jest informacja o sytuacji drogowej dla możliwych tras osobistych.
- System PCM rozróżnia, czy trasa jest pokonywana w dni robocze, czy w weekendy. Zarejestrowane trasy osobiste są wyświetlane wyłącznie w odpowiednim czasie – w weekend lub w pozostałe dni robocze.
- Po uruchomieniu opcji **Trasy osobiste** następuje zakończenie aktywnego prowadzenia do celu.

### **Uruchamianie tras osobistych**

 $\checkmark$  Trasy osobiste są włączone.

### **1. NAV A**  $\triangleright$  **MAP**

- **2.** Wybrać **wydolnej prawej części mapy.**
- **3.** Wybrać odpowiednią trasę osobistą z listy propozycji.
- **4.** Wybrać **Star t** .

### **Usuwanie tras osobist ych**

Zapisane trasy osobiste pozostają zapisane po wyłączeniu funkcji i należy je usunąć.

**1. NAV** ▶ **MAP e** ▶ Opcje **E** ▶ Ustawienia **nawigacji** e **Trasy osobiste**

# **[Pogoda](#page-23-0)**

**A B C Ć D E**

# <span id="page-23-0"></span>**Pogoda**

Usługa **Pogoda** umożliwia wyświetlanie w systemie Porsche Communication Management (PCM) informacji o pogodzie np. u celu podróży.

# **Wyświetlanie informacji o pogodzie**

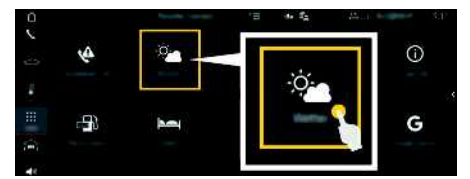

#### Rys. 10: Pogoda

- ✔ Połączenie transmisji danych nawiązane.
- $\checkmark$  Usługi Porsche Connect włączone w portalu My Porsche.
	- > Zapoznać się z informacjami w rozdziale "Konfiguracja i [użytkowanie"](#page-4-0) na stronie [3](#page-4-0).

### **1.** APPS  $\mathbb{H}$   $\triangleright$  Pogoda $\mathbb{R}$

- **2.** Ikona **→** (w wierszu nagłówkowym) ▶ Wybrać odpowiednią opcję:
- **W pobliżu**: wyświetlanie informacji o pogodzie w okolicy samochodu.
- **U celu**: gdy włączone jest prowadzenie do celu, wyświetlane są informacje o pogodzie u celu podróży.
- **W innej miejscowości**: wyświetlanie informacji o pogodzie dotyczących wybranej miejscowości.

### **Aktualizacja wskazania**

APPS **H** ► Pogoda  $\bullet$  Popcje  $\bullet$  Ddśwież **stronę**

Obok opcji wyświetlany będzie czas ostatniej aktualizacji.

#### **Wyświetlanie radaru deszczu (dostępne zależnie od kraju)**

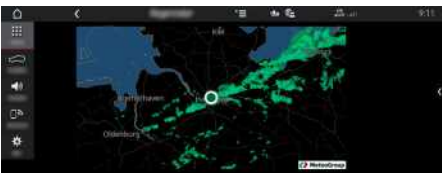

#### Rys. 11: Radar deszczu

Za pomocą tej funkcji można wyświetlić prawdopodobieństwo wystąpienia opadów deszczu w wybranym miejscu. Zapowiadaną prognozę opadów deszczu można wyświetlać w odstępach 15-minutowych, naciskając wskazywaną godzinę. Maksymalny okres prognozy wynosi 1,5 godziny. Regiony, w których prawdopodobieństwo wystąpienia opadów deszczu jest większe, są oznaczone zielonym kolorem.

- $\angle$  Aktywna trasa.
- $\triangledown$  Połączenie transmisji danych nawiązane.
- $\checkmark$  Usługi Porsche Connect włączone w portalu My Porsche.
	- > Zapoznać się z informacjami w rozdziale "Konfiguracja i [użytkowanie"](#page-4-0) na stronie [3.](#page-4-0)

### **1. APPS**  $\overline{H}$  **Pogoda P** Radar deszczu **e**

 $\overline{A}$  $\mathbb{R}$  $\mathbb{C}$ Ć D E F G  $H$  $\mathbf{I}$  $\mathbf{J}$  $\mathsf{K}$  $\mathsf{L}$ Ł M  $\overline{N}$ Ń  $\mathsf D$  $\acute{0}$  $\mathsf{P}$  $\Omega$  $R$  $\overline{s}$ ś  $\top$  $\cup$  $\mathsf{V}$ W  $\mathbf{x}$  $\mathsf{Y}$  $\mathsf Z$ Ź

# <span id="page-24-0"></span>**Radio Plus**

Usługa **Radio Plus** umożliwia wybór opcji zintegrowanego radia internetowego lub radia hybrydowego. Radio internetowe odbiera stacje radiowe nadawane online, natomiast radio hybrydowe dokonuje automatycznego wyboru według najlepszego odbioru.

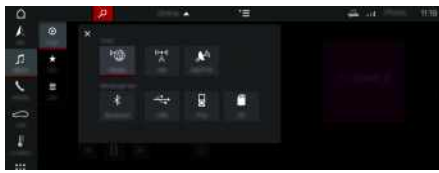

Rys. 12: Radio Plus

- $\blacktriangleright$  Połączenie transmisji danych nawiązane.
- $\checkmark$  Usługi Porsche Connect włączone w portalu My Porsche.
	- > Zapoznać się z informacjami w rozdziale ["Konfiguracja](#page-4-0) i użytkowanie" na stronie [3](#page-4-0).

### <span id="page-24-2"></span>**Uruchamianie radia internetowego**

Radio internetowe zintegrowane z systemem PCM umożliwia odbieranie kanałów internetowych stacji radiowych.

- **1.** Wybrać **MEDIA D** ► PLAY **O**.
- **2.** Wybrać źródło multimediów (w wierszu naałówkowym) ► **Online**.

### **Kategorie stacj i**

Radiowe stacje internetowe można wybierać według następujących kategorii: ulubione, kraj, gatunek i język.

- **1.** Wybrać **MEDIA E LIST E**
- **2.** Wybrać odpowiednią kategorię, np. **Gatunek** .

<span id="page-24-1"></span>**Włączanie radia hybr ydowego**

Funkcja **radio hybrydowe** zapewnia stale doskonały odbiór. Jeśli występują zakłócenia odbioru DAB lub FM, prz y włączonej funkcji system PCM odbiera stację radiową nadawaną online.

- **✓** Wybrane źródło multimedialne DAB/FM.
- 1. Wybrać **MEDIA LE** > Opcje
- **2. Ustawienia tunera** e Włączyć **Śledzenie stacj i online** .

W przypadku słabego odbioru następuje automatyczne przejście do odbioru internetowego, a

poniżej nazwy stacji pojawia się **Lonine** 

#### **Ustawianie jakości przesyłania strumieniowego**

Aby ograniczyć zużycie danych, można ustawić odpowiednio jakość przesyłania strumieniowego podczas odbioru radiowych stacji internetowych.

### **1.** Wybrać **MEDIA D** ▶ PLAY **O**.

- **2.** Wybrać źródło multimediów (w wierszu nagłówkowym) ▶ **Online**.
- **3.** Opcje e **Jakość strumieniowania**

#### <span id="page-24-3"></span>**Włączanie i wyłączanie dodatkowych danych online**

Ta opcja służy do wyświetlania dodatkowych metadanych oraz okładek albumów.

- **1.** Wybrać **MEDIA** .
- **2.** Wybrać opcje **i≡ ▶ Ustawienia tunera ▶ Dodatkowe dane online**.

**ABCĆDEFGHIJKLŁMNŃOÓPQRSŚTUVWXYZŹŻ**

# **Risk [Radar](#page-25-0)**

**A**

# <span id="page-25-0"></span>**Risk Radar**

<span id="page-25-1"></span>Usługa **Risk Radar** udostępnia funkcje: **Informacje o lokalnych zagrożeniach** oraz **Rozpoznawanie znaków drogowych**.

Tuż przed dotarciem do czarnego punktu w zestawie wskaźników (wskaźnik "Prędkość i wspomaganie") pojawia się komunikat.

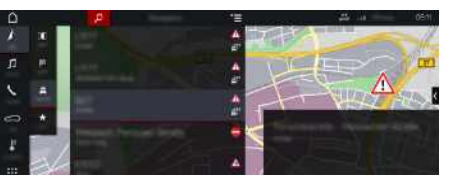

Rys. 13: Risk Radar

Połączenie samochodów w sieć umożliwia udostępnianie anonimowych informacji innym samochodom. W ten sposób system PCM może w odpowiednim czasie zwracać uwagę na czarne punkty i zapewniać optymalne wskazywanie znaków drogowych dzięki stale aktualizowanym danym.

- $\blacktriangleright$  Połączenie transmisji danych nawiązane.
- ◆ Usługi Porsche Connect włączone w portalu My Porsche.
	- > Zapoznać się z informacjami w rozdziale "Konfiguracja i [użytkowanie"](#page-4-0) na stronie [3](#page-4-0).

### <span id="page-25-2"></span>**Włączanie nawigacji online**

- **1. NAV**  $\blacktriangleright$  **MAP**  $\blacktriangleright$  **Ikona**  $\blacktriangleright$  (w wierszu nagłówkowym)
- **2.** Wybrać **Nawigacja online**.

#### <span id="page-25-3"></span>**Wyświetlanie komunikatów**

✔ Prowadzenie do celu jest włączone.

### **NAV E FRAFFIC**

 $\mathbb{A}^n$ 

Czarne punkty, o których funkcja Risk Radar otrzymuje informacje, są oznaczone symbolem

**B C Ć D E F G H I J K L Ł M N Ń O Ó P Q R S Ś T U V W X Y Z Ź Ż**

# <span id="page-26-0"></span>**Voice Pilot**

Usługa **Voice Pilot** umożliwia głosową obsługę wybranych funkcji w systemie Porsche Communication Management (PCM).

Usługa **Voice Pilot** nie jest dostępna we wszystkich językach i na wszystkich rynkach.

Odpowiedzi głosowe można przerwać, aby wypowiedzieć dalsze polecenia głosowe. Włączanie i wyłączanie przerywania obsługi głosowej w systemie PCM:

**Wybrać SET**  $\bullet$  ▶ Ustawienia systemu ▶ **Obsługa głosowa** e **Przerwij obsługę głosową**.

# <span id="page-26-1"></span>**Uruchamianie funkcji obsługi głosowej**

**A OSTRZEŻENIE** Utrudnione rozpoznawanie mowy

W stresujących sytuacjach głos może ulec zmianie. W związku z tym może się zdarzyć, że zamierzone połączenie telefoniczne może nie nastąpić lub nie nastąpi odpowiednio szybko.

- e Nie korzystać z obsługi głosowej w sytuacjach awaryjnych.
- e Numer alarmowy wprowadzać na wyświetlaczu dotykowym.

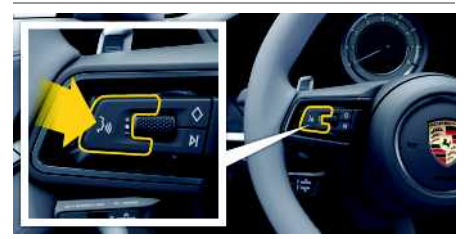

Rys. 14: Przycisk obsługi głosowej na kierownicy

### **Aktywacja obsługi głosowej**

- $\angle$  Zapłon jest włączony.
- $\checkmark$  Nie jest prowadzona żadna rozmowa telefoniczna.
- $\checkmark$  Ułatwienie przy parkowaniu nie jest aktywne.
- **1.** Nacisnąć krótko przycisk  $\mathfrak{g}_i$  na kierownicv. Rozlega się narastający sygnał dźwiękowy i pojawia się symbol obsługi głosowej $\left\langle \mathbf{U}\right\rangle$  w systemie PCM.
- **2.** Wypowiedzieć polecenie głosowe.

### **Wyłączanie obsługi głosowej**

- ◆ Obsługa głosowa jest włączona.
- Nacisnąć przycisk  $\mathfrak{g} \mathbb{Q}$  na kierownicy. Rozlega się słabnący sygnał dźwiękowy.

### **Informacje**

Dialog można przerwać przez krótkie dotknięcie symbolu mikrofonu **in** i ponownie rozpocząć przez powtórne krótkie dotknięcie symbolu.

## **Dalsze funkcje przycisku obsługi głosowej**

Zależnie od zastosowania przycisk  $\mathfrak{g}(\bigcap_{i=1}^n A_i)$ na dźwigni obsługi może służyć do włączania różnych funkcji:

- krótkie naciśnięcie pominięcie bieżącej zapowiedzi;
- krótkie naciśnięcie przerwanie bieżącego dialogu;
- dłuższe naciśnięcie aktywacja systemu rozpoznawania mowy Siri.

# **Informacje**

- W trakcie dialogu nie są emitowane komunikaty nawigacyjne i drogowe.
- Gdy system obsługi głosowej jest włączony, wpisy z list można wybierać za pomocą funkcji obsługi głosowej, przycisku obrotowego lub wyświetlacza dotykowego.
- Jeśli system obsługi głosowej nie rozumie wypowiedzianego polecenia głosowego, zapyta **Słucham?** i użytkownik może powtórzyć polecenie głosowe.

#### **Wskazówki dotyczące komunikacji z systemem obsługi głosowej**

Podczas obsługi głosowej należy przestrzegać nastepujących zasad:

- Należy mówić jasno, wyraźnie i z normalną głośnością.
- Polecenia głosowe należy wymawiać równomiernie, bez długich przerw, prawidłowo akcentując.
- Nie mówić do czasu zakończenia zapowiedzi przez system obsługi głosowej.
- Ograniczyć zakłócające odgłosy, na przykład przez zamknięcie drzwi, szyb i dachu odsuwanego.
- Polecenia głosowe powinien wymawiać wyłącznie kierowca, ponieważ w jego stronę jest skierowany mikrofon zestawu głośnomówiącego.

# **[Wiadomości](#page-27-0)**

# <span id="page-27-0"></span>**Wiadomości**

Usługa **Wiadomości** umożliwia wyświetlanie wybranych zgodnie z zainteresowaniami kanałów wiadomości lub zaprenumerowanych tweetów z portalu **Twitter** w systemie Porsche Communication Management (PCM). Obsługa głosowa umożliwia odczytanie Wiadomości i zaprenumerowanych tweetów przez system PCM.

# <span id="page-27-1"></span>**Konfiguracja Wiadomości i Twittera w portalu My Porsche**

Standardowo w systemie PCM jest pięć zdefiniowanych kanałów wiadomości. Dodatkowe kanały wiadomości można indywidualnie dodawać za pomocą portalu My Porsche.

- **1.** Uruchomić My Porsche. W zależności od kraju dostęp znajduje się na witrynie Porsche u góry po lewej stronie.
- **2.** Zalogować się przy użyciu osobistych danych dostępowych (identyfikatora Porsche i hasła).
- **3.** Wybrać Usługi ► Wiadomości.
- **4.** Wybrać odpowiednią opcję:
- **Nw** : dodawanie do listy nowych kanałów wiadomości.
- **Wyszukaj** : wyszukiwanie poszczególnych kanałów wiadomości na liście wiadomości.
- **Wykasuj** : usuwanie z listy poszczególnych kanałów wiadomości.
- **Symbol ołówka ☉**: edytowanie dodanych już kanałów wiadomości.

### **Dodawanie nowych kanałów wiadomości**

## **1.** Wybrać opcję **Nw** .

- **2.** W polu wprowadzania wpisać adres URL portalu wiadomości. Wyświetlona zostanie lista propozycji odpowiednich kanałów wiadomości.
- **3.** Kontynuować konfigurowanie kanału wiadomości (wpisać opis kanału wiadomości), a następnie wybrać opcję **Zapisz**.

# <span id="page-27-2"></span>**Obsługa wiadomości w systemie PCM**

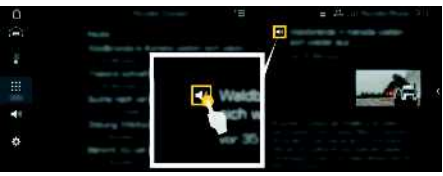

Rys. 15: Używanie funkcji głosowej do wiadomości

- $\triangledown$  Połączenie transmisii danych zostało nawiązane.
- ◆ Usługi Porsche Connect są włączone w portalu My Porsche.
	- > Zapoznać się z informacjami w rozdziale "Konfiguracja i [użytkowanie"](#page-4-0) na stronie [3.](#page-4-0)
- $\swarrow$  Kod parowania został wprowadzony do systemu PCM.
	- > Zapoznać się z informacjami w rozdziale "Konfiguracja i [użytkowanie"](#page-4-0) na stronie [3.](#page-4-0)

### **1.** Wybrać APPS **III** > Wiadomości **...**

**2.** Kanał informacyjny (w wierszu nagłówkowym) **lub**

Wybrać Twitter.

**3.** Artykuł informacyjny **lub**

Wybrać tweet z listy.

Artykuł lub tweet jest wyświetlany w obszarze interakcji po prawej stronie.

**4.** Symbol głośnika **uwożliwia odczytanie tek**stu przez funkcję głosową. Ponowne krótkie dotknięcie symbolu głośnika su przerywa odczytywanie.

# <span id="page-27-3"></span>**Odczytywanie wiadomości**

Obsługa głosowa umożliwia odczytywanie aktualnych wiadomości przez system PCM.

#### **Włączanie obsługi głosowej i odczytywanie wiadomości**

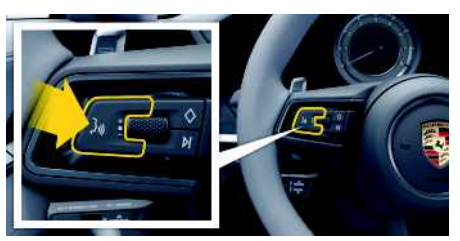

Rys. 16: Przycisk obsługi głosowej na kierownicy

- $\angle$  Zapłon właczony.
- ◆ Nie jest prowadzona żadna rozmowa telefoniczna.
- $\checkmark$  Ułatwienie przy parkowaniu nie jest aktywne.

**Ż**

# **[Wiadomości](#page-27-0)**

#### $\boldsymbol{\checkmark}$  Artykuł informacyjny **lub**

Tweet wybrany.

- **1.** Nacisnąć krótko przycisk ( $\sqrt[n]{n}$  na kierownicy. Rozlega się rosnący sygnał dźwiękowy, a w systemie PCM pojawia się symbol **od postugi** głosowej.
- **2.** Wypowiedzieć polecenie głosowe: **Odczytaj wiadomości lub**

#### **Odczytaj tweet** .

Wybrany ar tykuł informacyjny lub tweet zostanie odczy tany.

# <span id="page-29-0"></span>**Spis haseł, indeks**

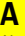

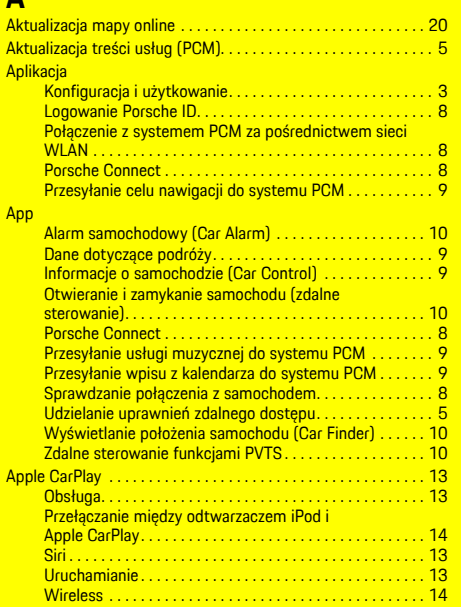

# **D**

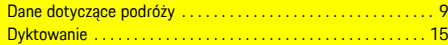

F<br>Finder... Finder . . . . . . . . . . . . . . . . . . . . . . . . . . . . . . . . . . . . . . . . . . . . . . . [17](#page-18-0)

# **K**

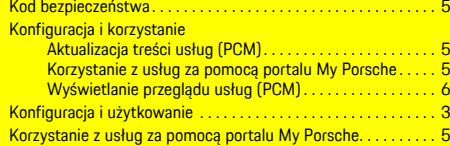

# Lokalne informacje o zagrożeniach . . . . . . . . . . . . . . . . . . . . . . . [24](#page-25-1)

# **M**

**L**

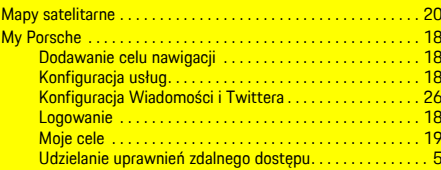

#### **N**  $N$

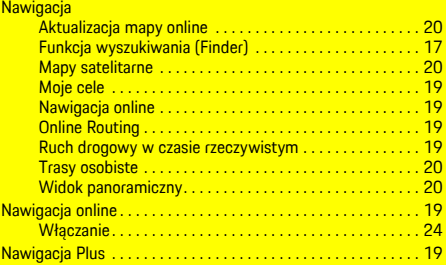

# **O**

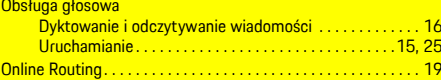

### **P**

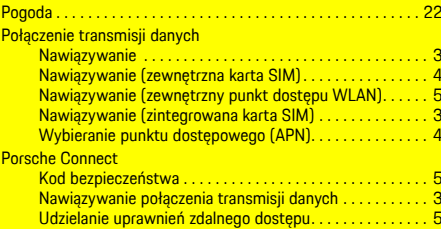

#### Porsche ID

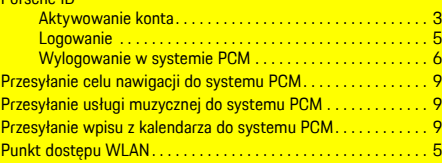

# **R**

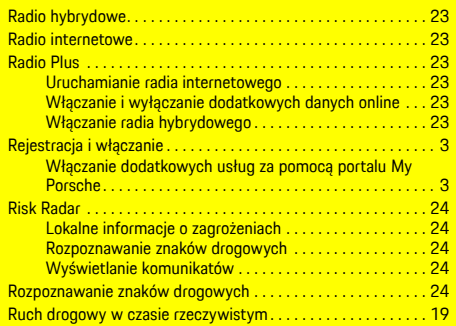

# **S**

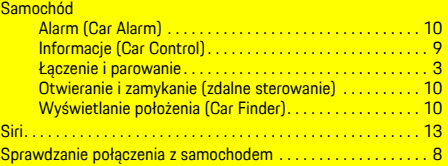

# **T**

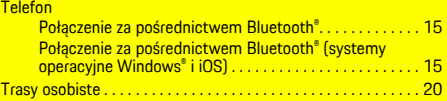

### **U**

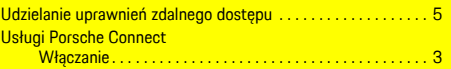

# **V**

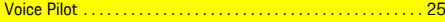

## **W**

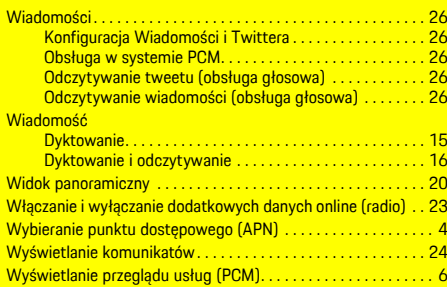

# **Z**

Zdalne sterowanie funkcjami PVTS. . . . . . . . . . . . . . . . . . . . . . . [10](#page-11-3)